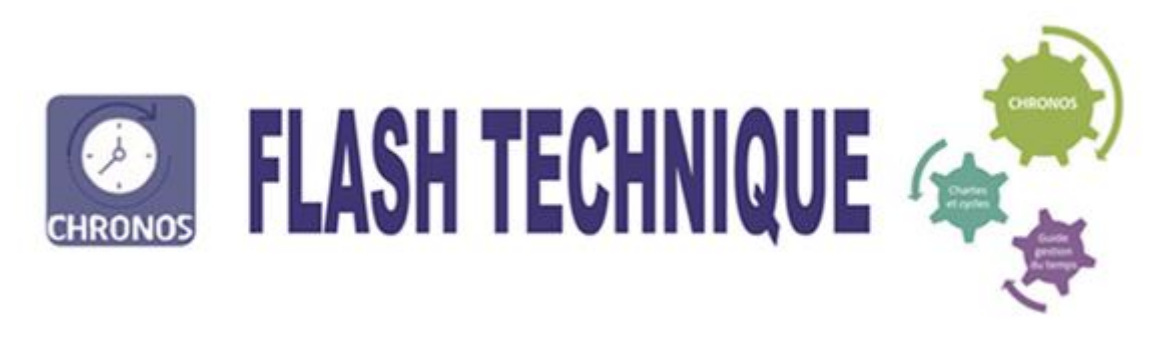

## **SAISIR LE CODE ASSIGNATION POUR GREVE DANS CHRONOS**

1-Aller dans la transaction « plannings collectifs » **Fig. 2018** ou planning individuel 2-Aller dans l'onglet Affichage puis Activité H (même manipulation que pour saisir un T+ ou T-) 3-Une fois sur la ligne du professionnel, et la ligne Activité H, cliquer gauche sur la souris sur la journée concernée

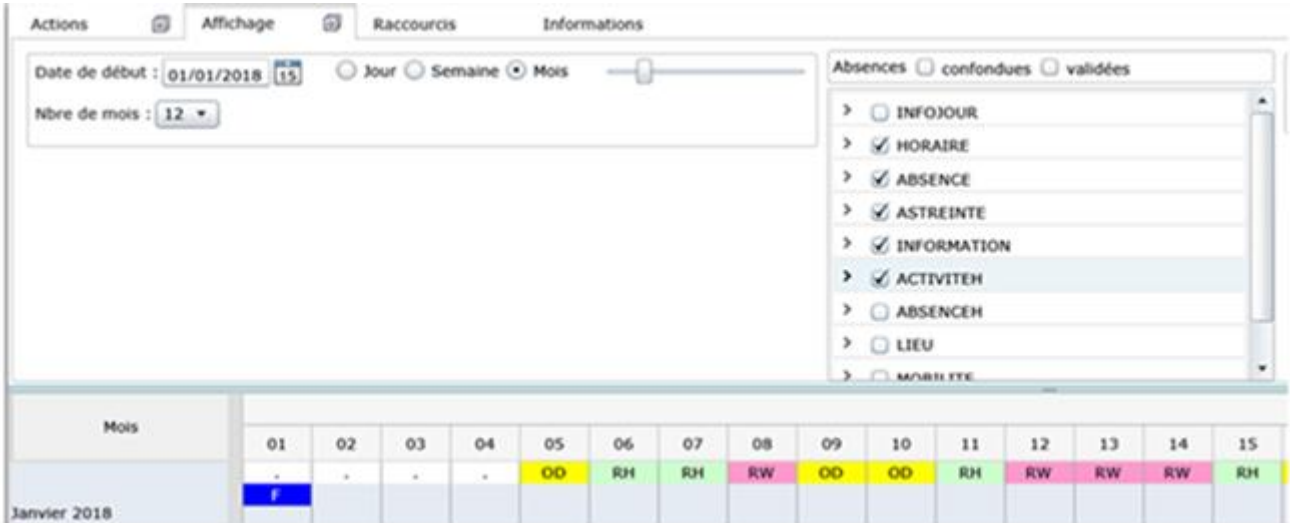

4-La liste déroulante suivante s'ouvre : Le code AGREV « Assigné€ gréviste apparait

5-Sélectionner le code

6- mentionner les horaires de l'assignation (attention par défaut l'horaire du code horaire ou poste ne s'inscrit pas)

7- valider avec la coche verte

8- Enregistrer

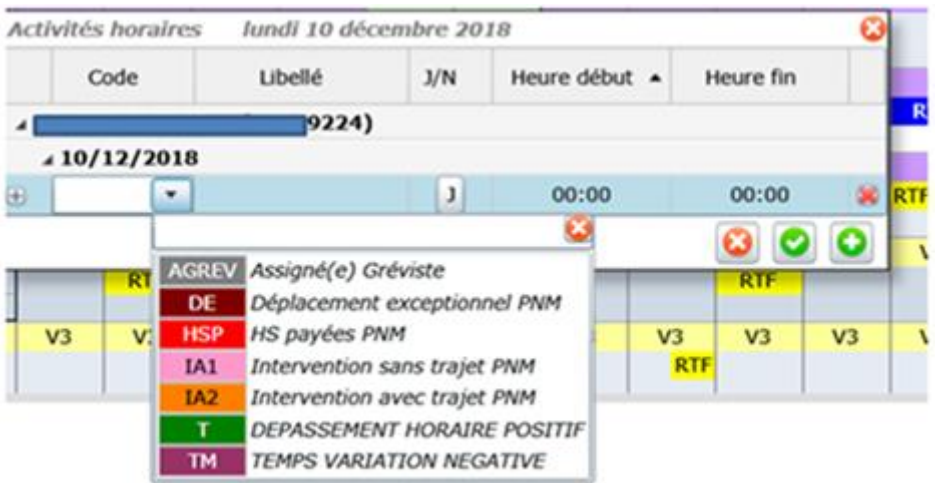

Exemple : assignation de 6h à 14h

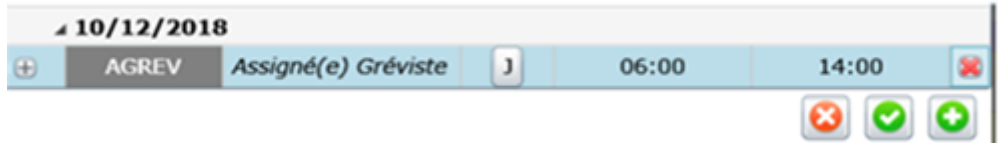